ഉബുണ്ടു ഇൻസ്റ്റലേഷൻ സമയത്ത് ഹാർഡ് ഡിസ്ക് മുഴുവനും ഫ്രീസ്പെയ്സ് ആയി പ്രദർശിപ്പിക്കപ്പെടുന്ന അവസ്ഥ.

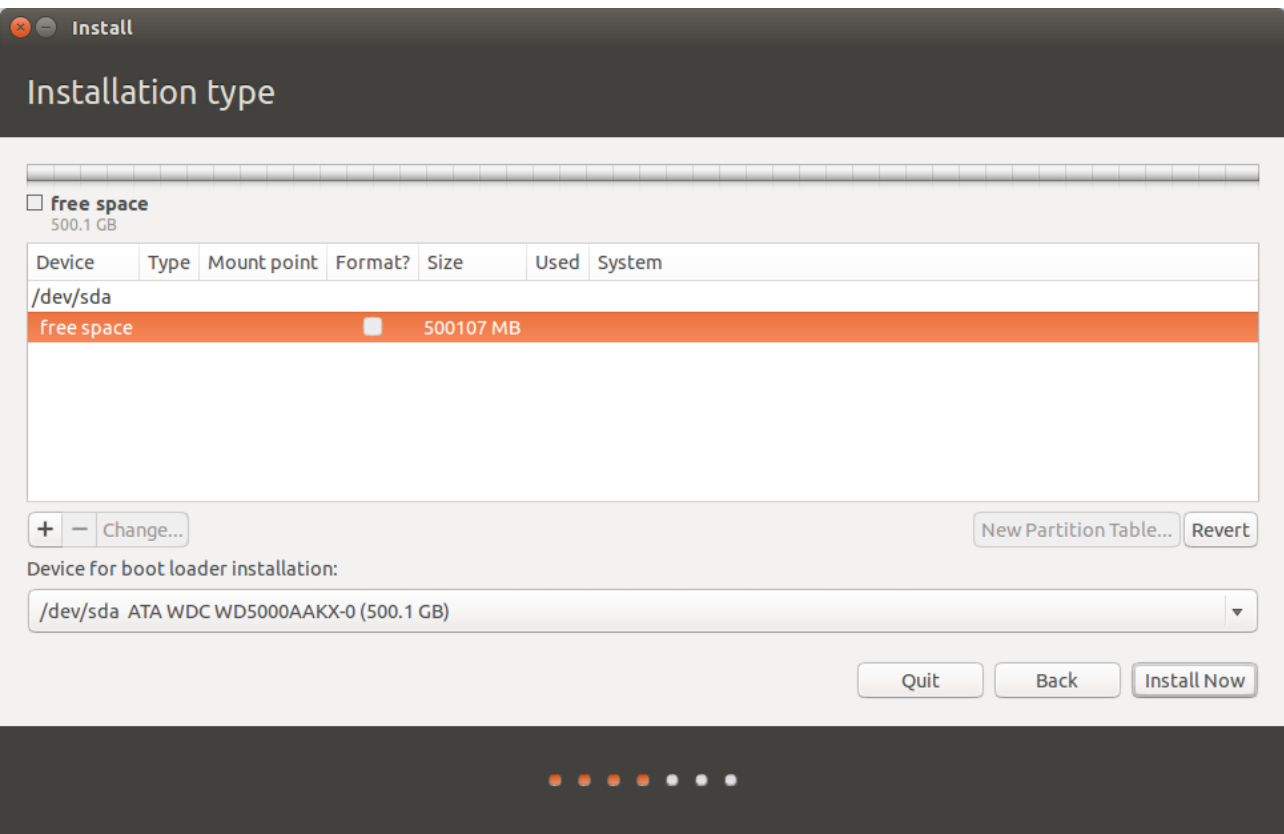

ഇൻസ്റ്റലേഷൻ സമയത്ത് ഇൻസ്റ്റാളർ സോഫ്റ്റ്വെയറിന് ഹാർഡ് ഡിസ്കിൽ നിലവിലുള്ള പാർട്ടീഷ്യനുകളെ തിരിച്ചറിയാതെ വരുമ്പോൾ ഹാർഡ് ഡിസ്ക് മുഴുവനും ഫ്രീസ്പെയ്സ് ആയി പ്രദർശിപ്പിക്കപ്പെടും.

ഇത്തരം സാഹചര്യങ്ങളിൽ അവിടെ വെച്ച് ഇൻസ്റ്റലേഷൻ Quit ചെയ്യണം

Applications --> Accessories --> Disks എന്ന ക്രമത്തിൽ തുറന്ന് ഹാർഡ് ഡിസ്ക് ഡിവൈസ് ഏതെന്ന് നോട്ട് ചെയ്യുക (സാധാരണ ഇത് /dev/sda ആയിരിക്കും).

പാർട്ടീഷ്യൻ ടേബിളുകളിൽ കാണുന്ന ചില തകരാറുകൾ പരിഹരിക്കുന്നതിനുള്ള ഒരു സോഫ്റ്റ്വെയറാണ് fixparts. കമാന്റ് ലൈനിൽ മാത്രം പ്രവർത്തിക്കുന്ന സോഫ്റ്റ്വെയറാണിത്.

Applications --> Accessories --> Terminal തുറന്ന്

sudo fixparts /dev/sda

എന്ന കമാന്റ് നൽകുക (ഹാർഡിസ്ക് /dev/sdb ആണെങ്കിൽ അതിനനുസരിച്ച് കമാന്റിൽ മാറ്റം വരുത്തണം)

ഇപ്പോൾ ചുവടെ കാണുന്ന രീതിയിൽ ഉള്ള സന്ദേശങ്ങൾ ടെർമിനലിൽ പ്രത്യക്ഷപ്പെടും.

GPT Signatures detected on the disk............... Do you want to delete them.......(Y/N)

ഇവിടെ Y എന്ന കീ അമർത്തുക

```
ubuntu@ubuntu:~
                                                                                           \bullet\bulletubuntu@ubuntu:~$ sudo fixparts /dev/sda
FixParts 0.8.1
Loading MBR data from /dev/sda
NOTICE: GPT signatures detected on the disk, but no 0xEE protective partition!
The GPT signatures are probably left over from a previous partition table.<br>Do you want to delete them (if you answer 'Y', this will happen
immediately)? (Y/N): Y
Erasing GPT data!
MBR command (? for help): N
```
തുടർന്ന് ടെർമിനൽ ക്ലോസ് ചെയ്ത് അവിടെ വച്ച് തന്നെ ഇൻസ്റ്റലേഷൻ തുടരാവുന്നതാണ്.ഹാർഡ് ഡിസ്കിലെ പാർട്ടീഷ്യനുകൾ കാണാൻ സാധിക്കും.ഇൻസ്റ്റലേഷൻ പൂർത്തിയാക്കാം.